# **My Opus Energy SERVICE SECTION**

**How to guide**

# **IN THIS GUIDE**

#### **FUNCTIONS**

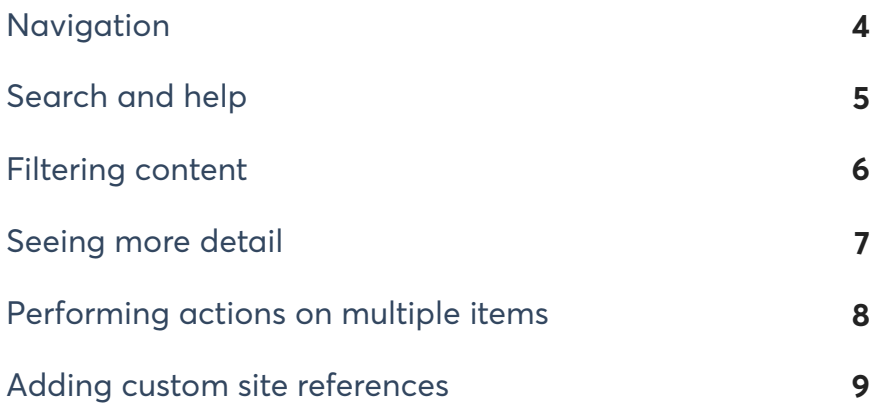

#### **ACTIONS**

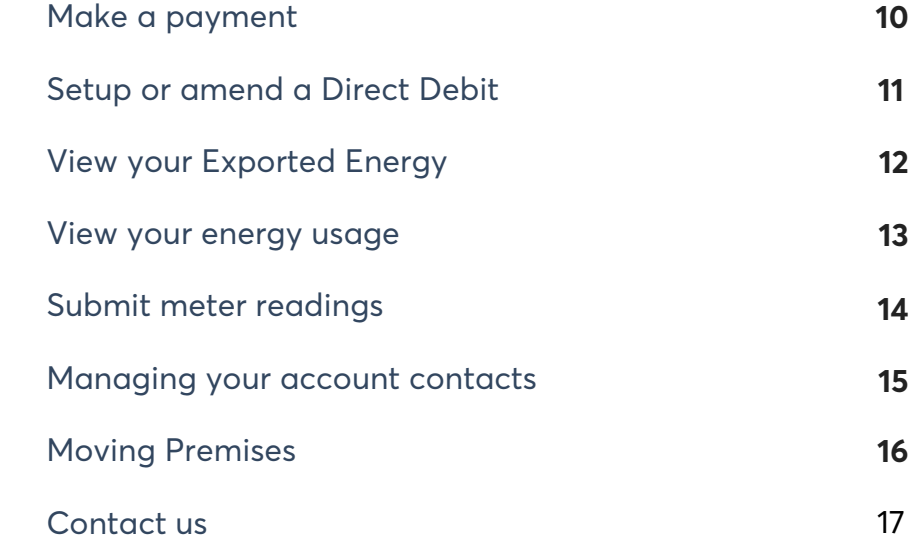

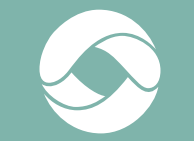

# **FUNCTIONS**

# **NAVIGATION**

As soon as you log in, you'll be able to see the navigation bar on the left hand side. This contains functions such as your Inbox and<br>buttons which take you to the main sections of My Opus Energy: Account view, Energy Data

- If we have sent you a message, it will notify you here. Click to view.
- 2 Click the + icons to expand the navigation menu and see all the subpage options.
- <sup>3</sup> Click the menu icon to hide or show the navigation bar. When hidden, it will allow you extra space to view your selected page.

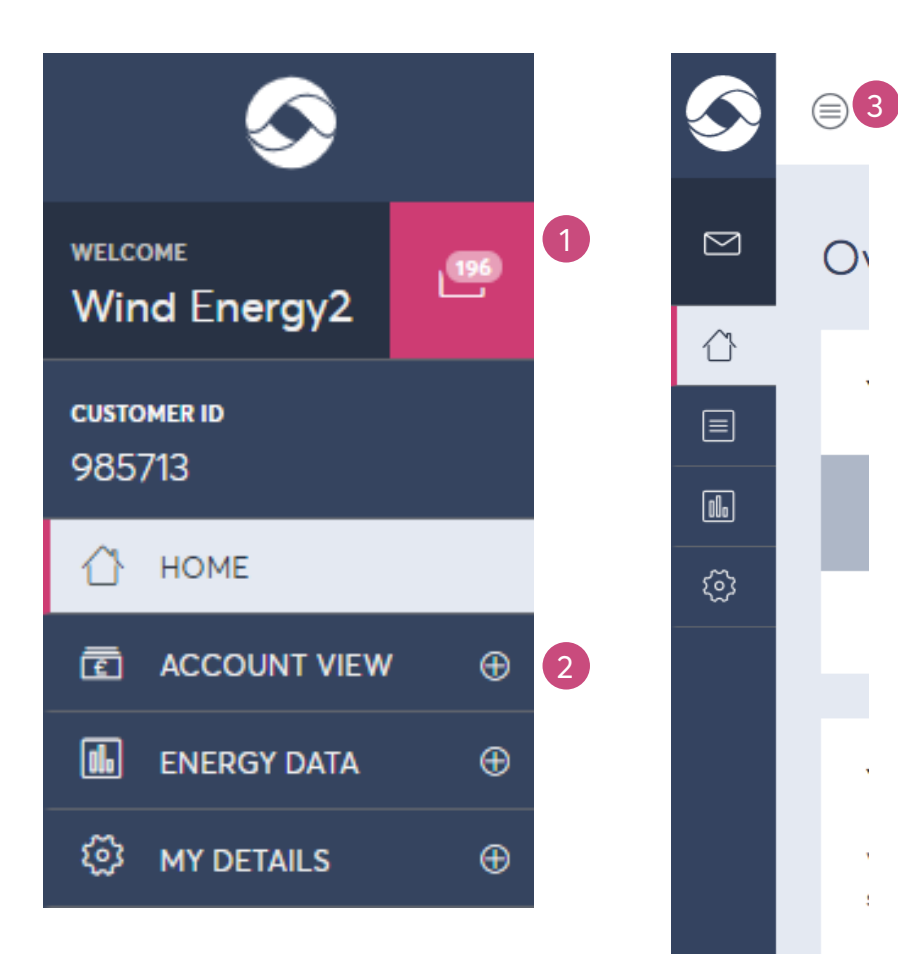

### **SEARCH AND HELP**

At the top of every page is a search bar to help you easily navigate your accounts. Use the help button should you require assistance.

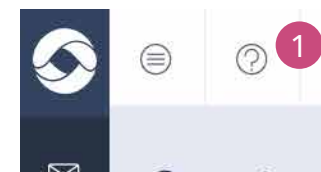

Find invoices, accounts, MPAN / MPRN or your sites

- 1 Quick search bar type at least four characters of<br>your search term. You'll then be able to see available options in different areas of the site. You can search<br>using: invoice numbers, site or account IDs, your supply<br>number (electricity), your meter point reference (gas),<br>your site reference or postcode.
- <sup>2</sup> If you ever require help using your online account or need to reach us, you can find links to our Help and advice sections and contact information for our Customer Service team.

 $\mathcal{P}$ 

**Get help** 

# **FILTERING CONTENT**

If you're looking for a specific item or group of items, several pages have filters that allow you to find them more easily.

1 Top level' filters let you<br>narrow results by your customer ID (if you have<br>multiple), specific accounts<br>or sites.

2 Specific filters appear on<br>some tables, depending on the content you're viewing.

3 You can clear all your filters at once using this link.

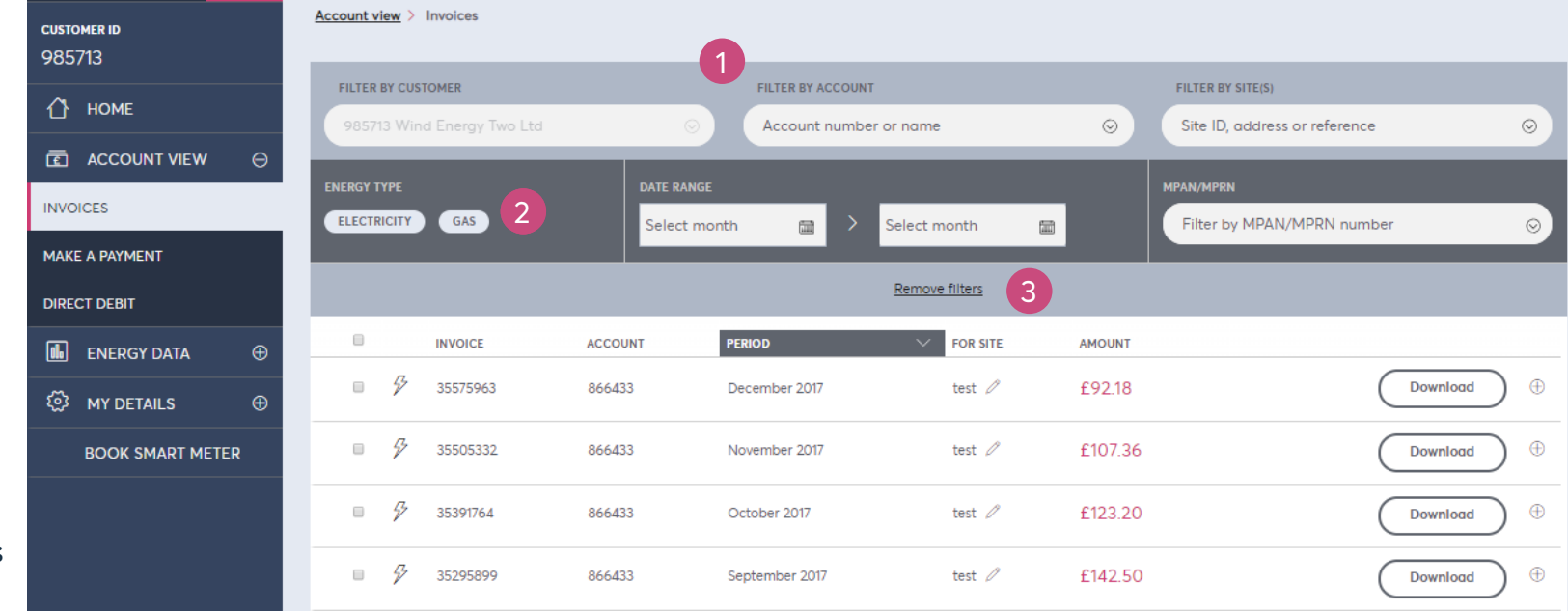

### **SEEING MORE DETAIL**

You can see more detail on your selected item(s) by expanding the secondary information pane.

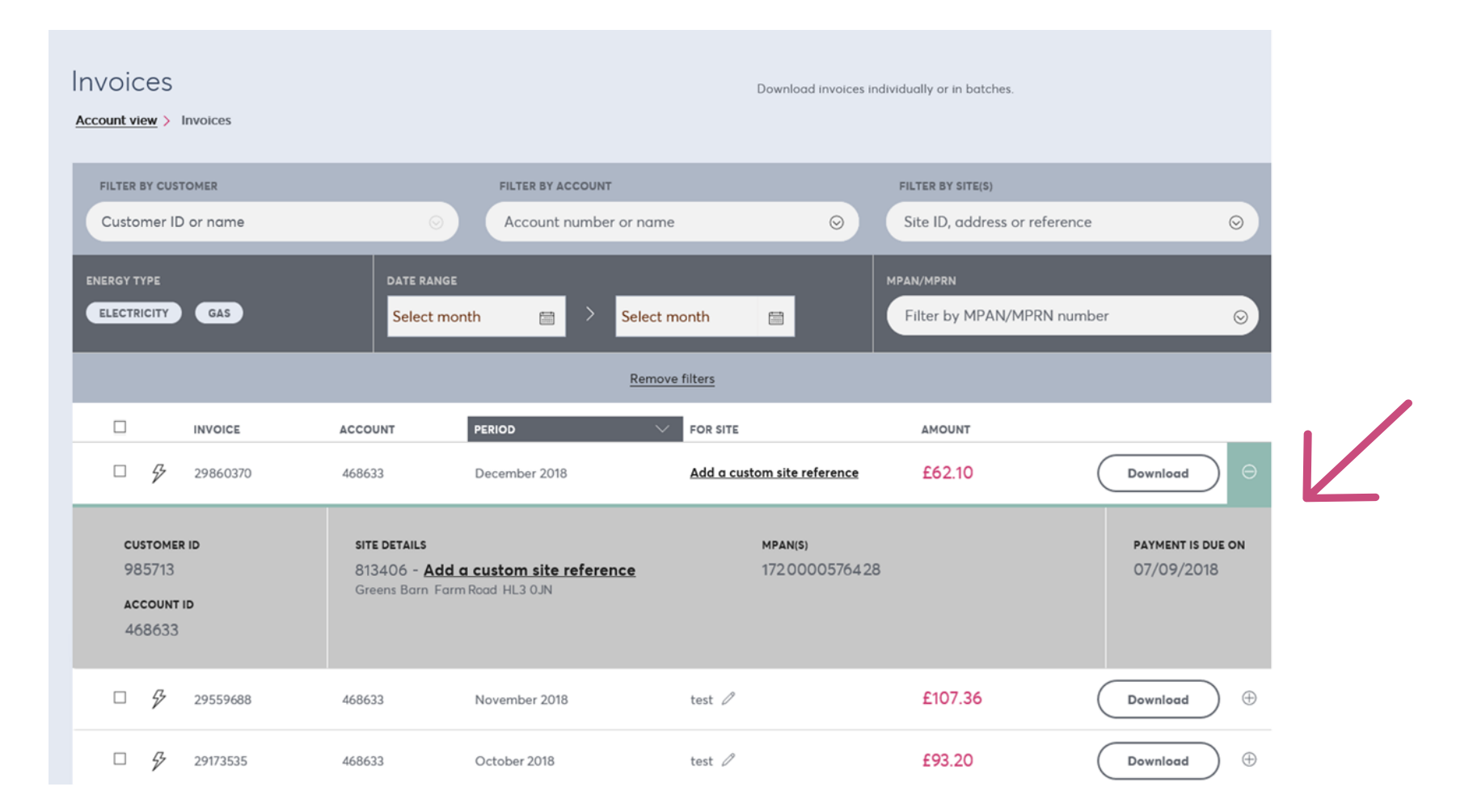

# **PERFORMING ACTIONS ON MULTIPLE ITEMS**

You can use the checkboxes to select multiple items, allowing you to perform the same action on all of them at once.

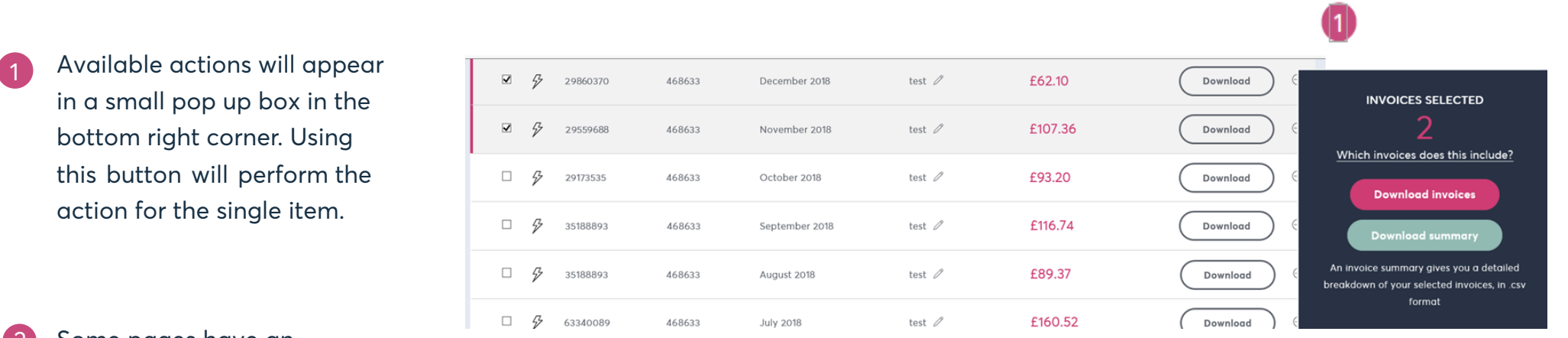

2 Some pages have an alternate view unless you have many items, in which case the checkbox is on the top left of each card.

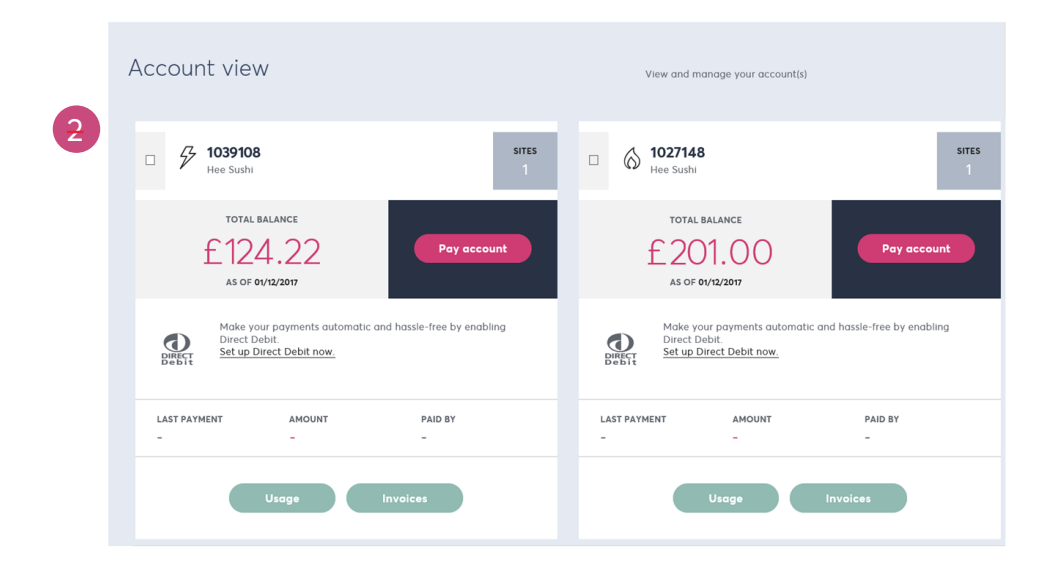

# **ADDING CUSTOM SITE REFERENCES**

To help you find and identify your sites more quickly, you can add your own reference. It can then also be used in the top-level filters.

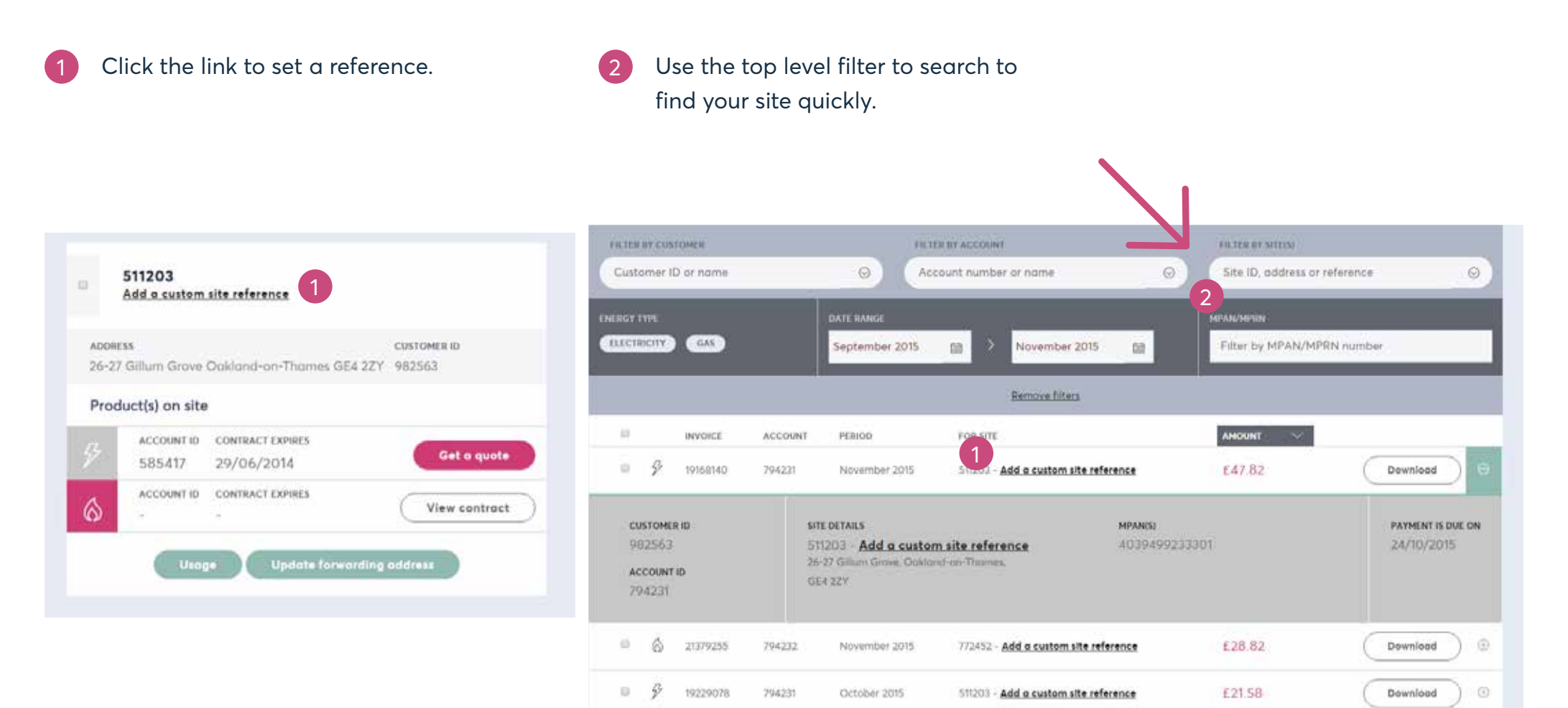

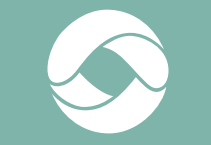

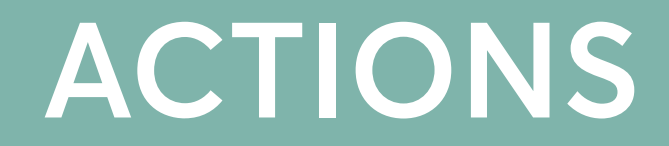

# **MAKE A PAYMENT**

You can make a payment in four quick steps:

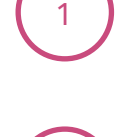

2

#### **SELECT ACCOUNT**

Filter accounts by customer, account or site and view each balance. Use the selection boxes to select which account you wish to make a payment for. You can pay one at a time, or select multiple accounts to pay together.

#### **PAYMENT METHOD**

You can pay by credit or debit card or set up a Direct Debit online. Alternatively, you can find the details of how to pay by bank transfer or cheque.

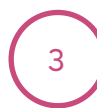

#### **REVIEW PAYMENT**

Review your payment method and amounts. You can amend the amount you wish to pay for each account by clicking on the amount you wish to edit.

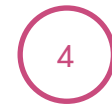

#### **CONFIRMATION**

If your payment is successful you can see a summary of your payment.

# **SETUP OR AMEND A DIRECT DEBIT**

Setting up a Direct Debit is a hassle-free way to pay your energy bills. Once set up, you won't have to do anything and your bill will always be paid on time.

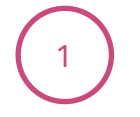

#### **SELECT ACCOUNT**

You can see which accounts already have a Direct Debit set up, denoted by the DD logo. You can amend existing or set up new Direct Debits for one or multiple accounts.

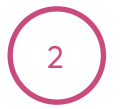

#### **FILL IN FORM**

See a summary of the accounts being set up or amended and fill in the online form.

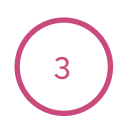

#### **REVIEW DETAILS**

See a confirmation of the details you have submitted.

Please note, setting up a Direct Debit online is only available to certain customers. If you are a Corporate customer, you will be able to fill<br>in an editable PDF version of the form, which can then be emailed directly to

# **VIEW YOUR EXPORTED ENERGY**

# You can view your usage and generation on the Home page

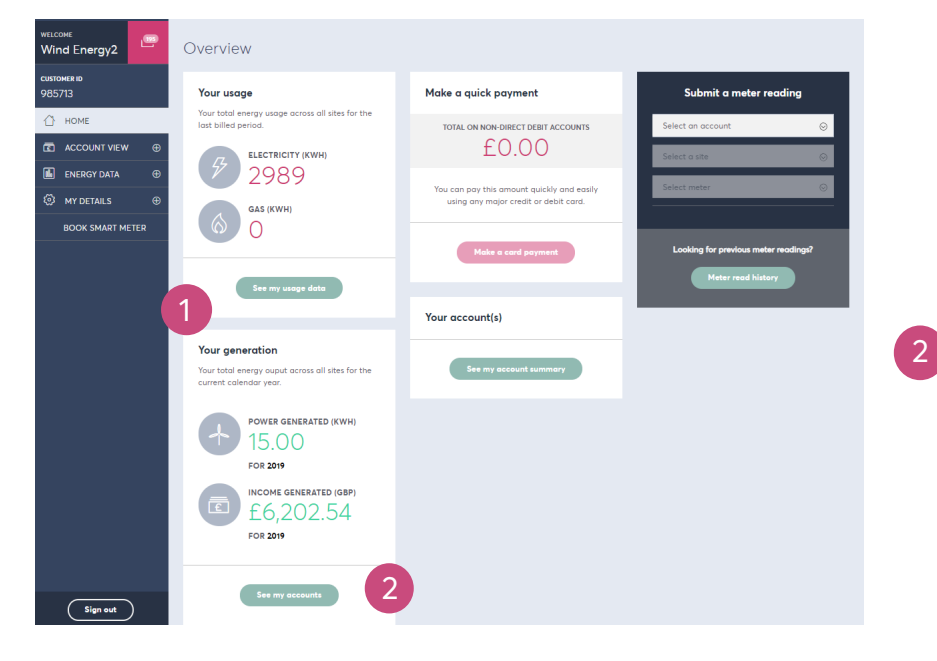

#### and click onto See My Accounts to see the Account view of export and usage

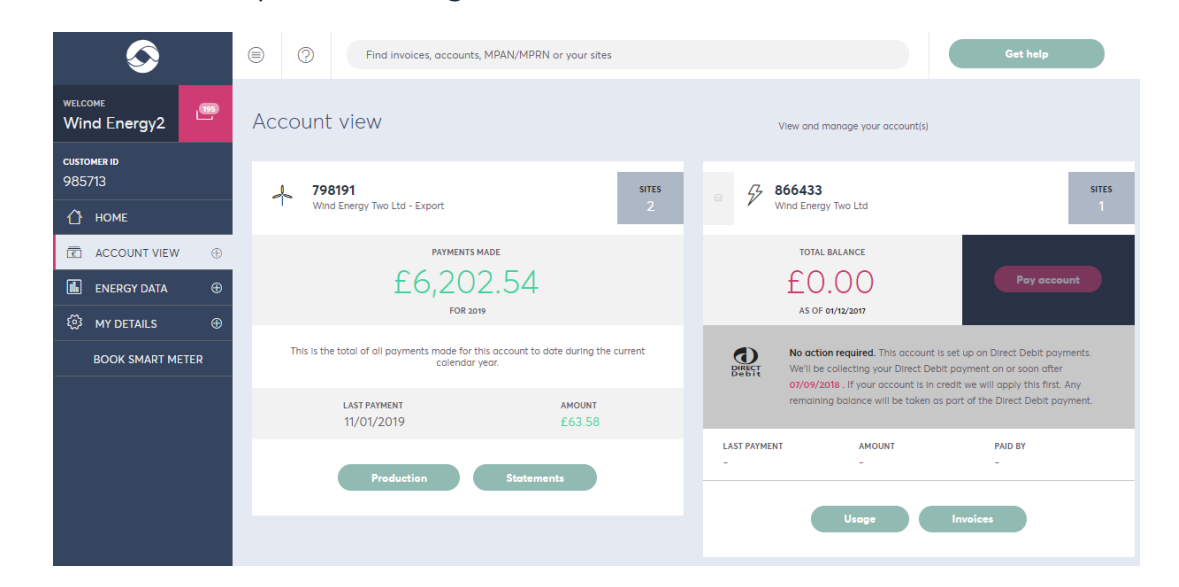

1

# **VIEW YOUR ENERGY DATA**

You can view your energy data across all your sites by month. If you have daily or Half-Hourly metering you can also see this information<br>for individual sites.<br>Depending on the number of sites, this page may show more than

<sup>1</sup> Download graph data or Half-Hourly data where applicable.

- 2 Use the filters here to view usage<br>by Customer ID, account number,<br>name, or site.
- 3 Use the pink buttons to select energy type or time period.
- 4 Where available, you can select<br>a month column to view the daily<br>usage for that month.

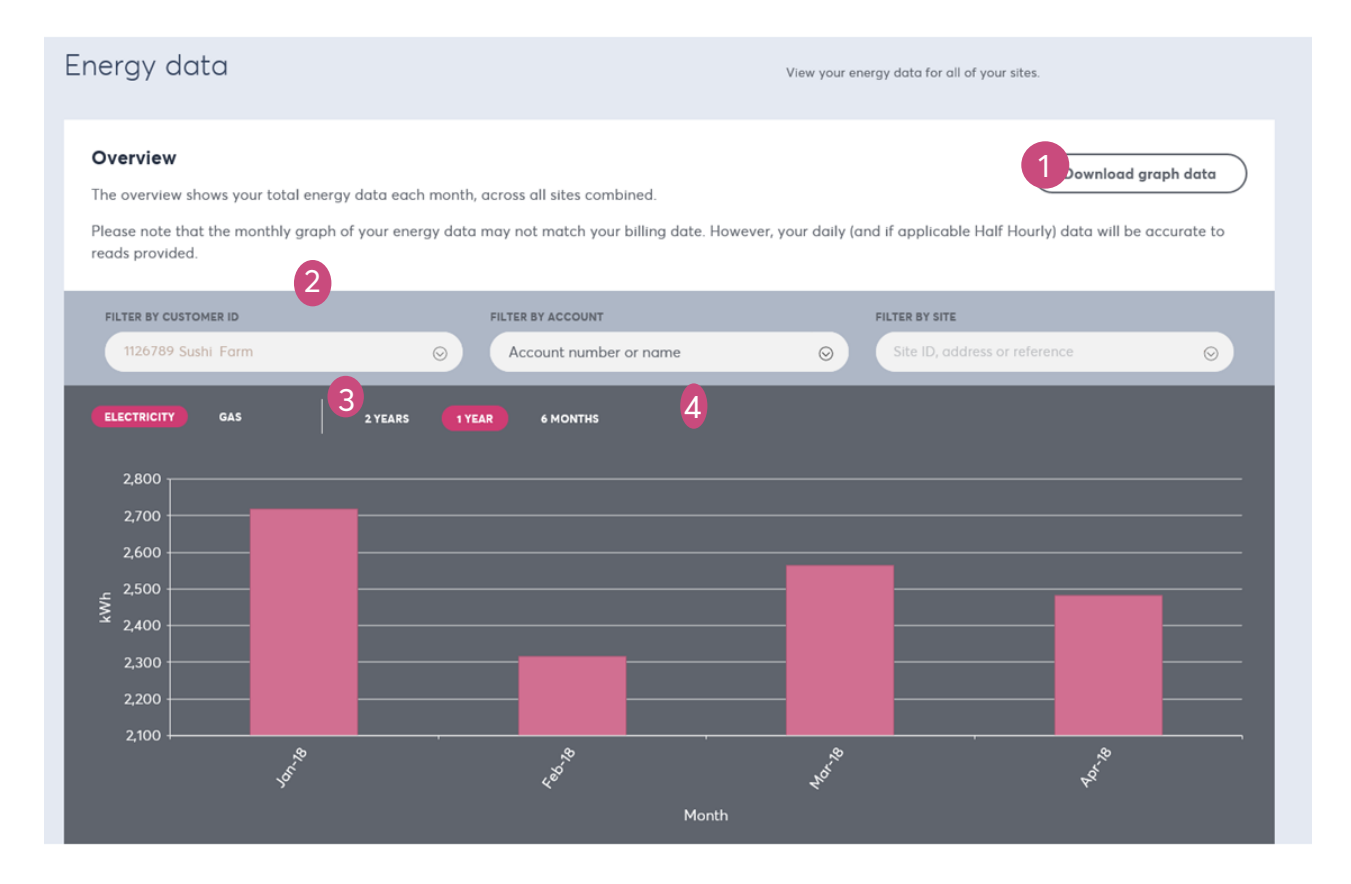

# **SUBMIT METER READINGS**

- 1<br>2<br>3 If you are a Corporate customer and need to submit a large number of meter readings, click here to use the bulk readings tool.
- Use the filters to find a particular site / meter.  $\left( 2 \right)$
- Add a custom reference to help you find a site quicker.
- 4 Click the + icon to view previous meter readings for a specific site.

**Renewable Generators -** the date is fixed for the end of the next quarter (and up to 2 working days after)

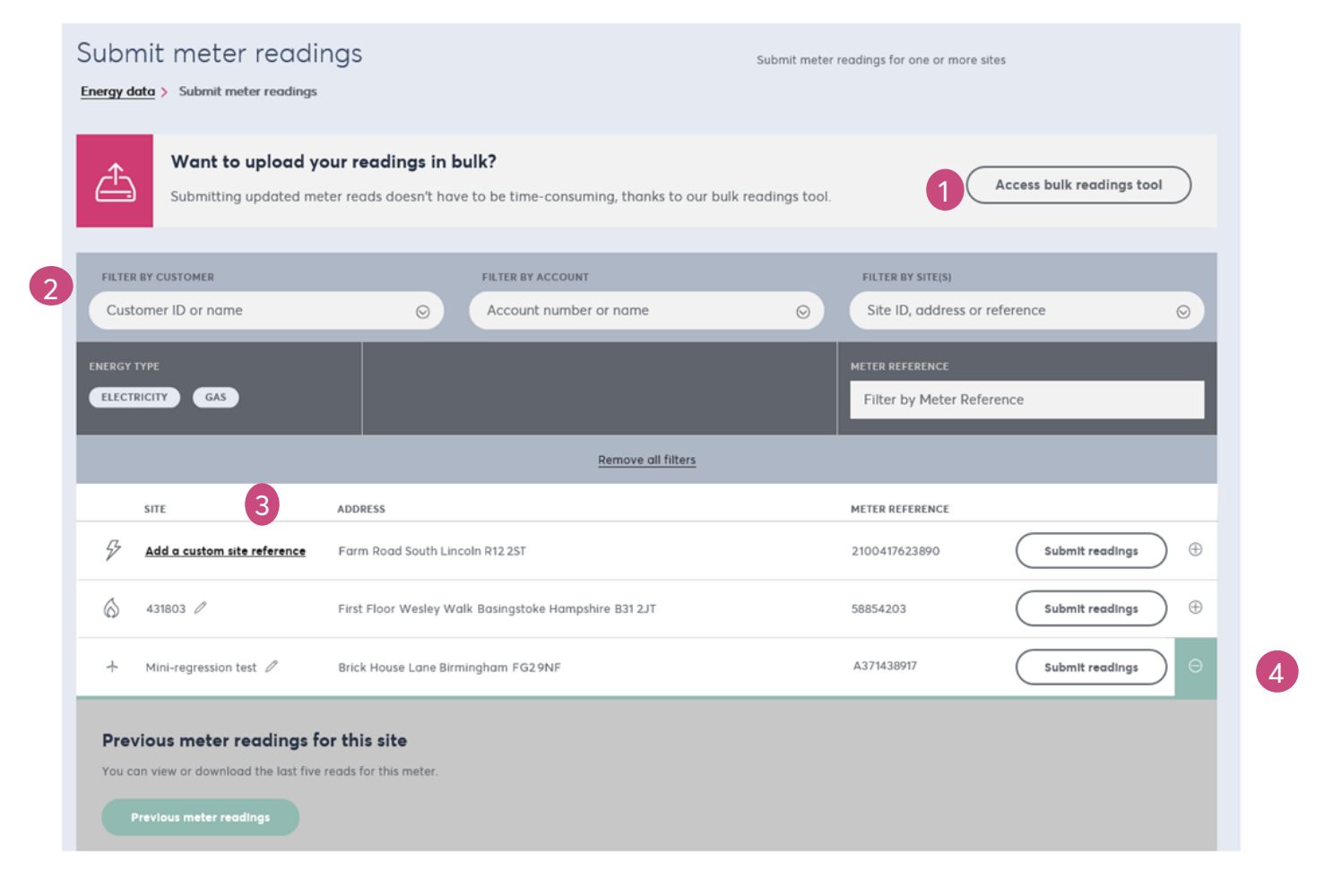

# **MANAGING YOUR ACCOUNT CONTACTS**

This page shows which contacts have full access to your account with Opus Energy. You can update the contact information for<br>each individual. Limited access users have access to My Opus Energy but **cannot** make changes to

- Click here to export your contact list or add a new contact.
- $\mathbf{2}$ Click 'manage' to edit information such as personal details, contact information, job title and what level of account access a contact has.
- 3 Click the + icon to see additional<br>information.
- 4 Individuals who have limited access to your online accounts but cannot make changes are shown here.

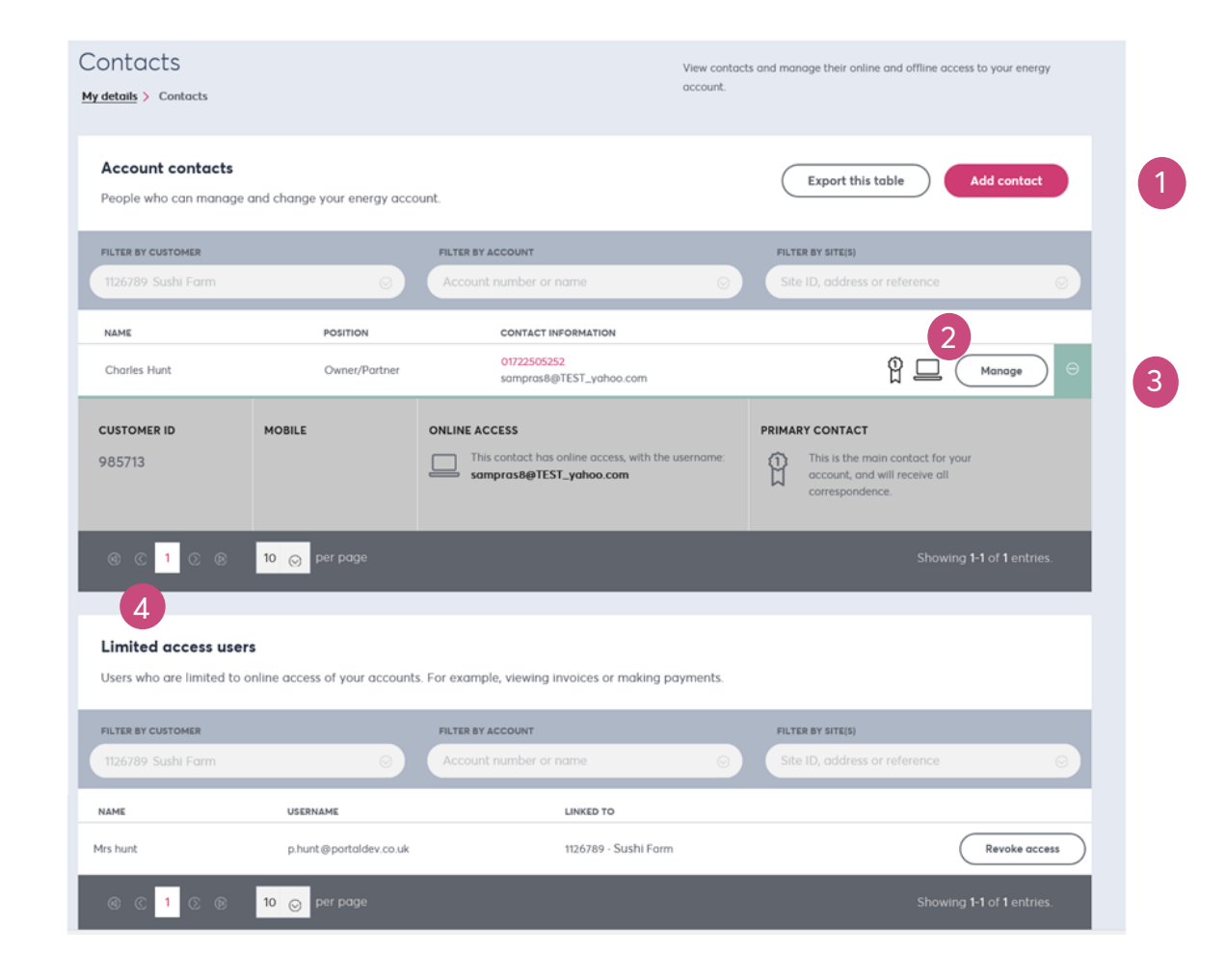

# **MOVING PREMISES**

If you are moving premises, let our Change of Tenancy team know using this page. The process is as follows:

- Select the sites you are vacating using the tick boxes.<br>
using the tick boxes.<br>  $\begin{array}{c} \bigcirc \text{On the following screen, insert your new  
contract details including moving date,  
forwarding information and how we can  
contact you. \end{array}$ using the tick boxes.  $\begin{pmatrix} 2 \end{pmatrix}$  contact details including moving date,  $\begin{pmatrix} 3 \end{pmatrix}$ 
	-

You will see a summary of the information you have provided to the Change of Tenancy team.

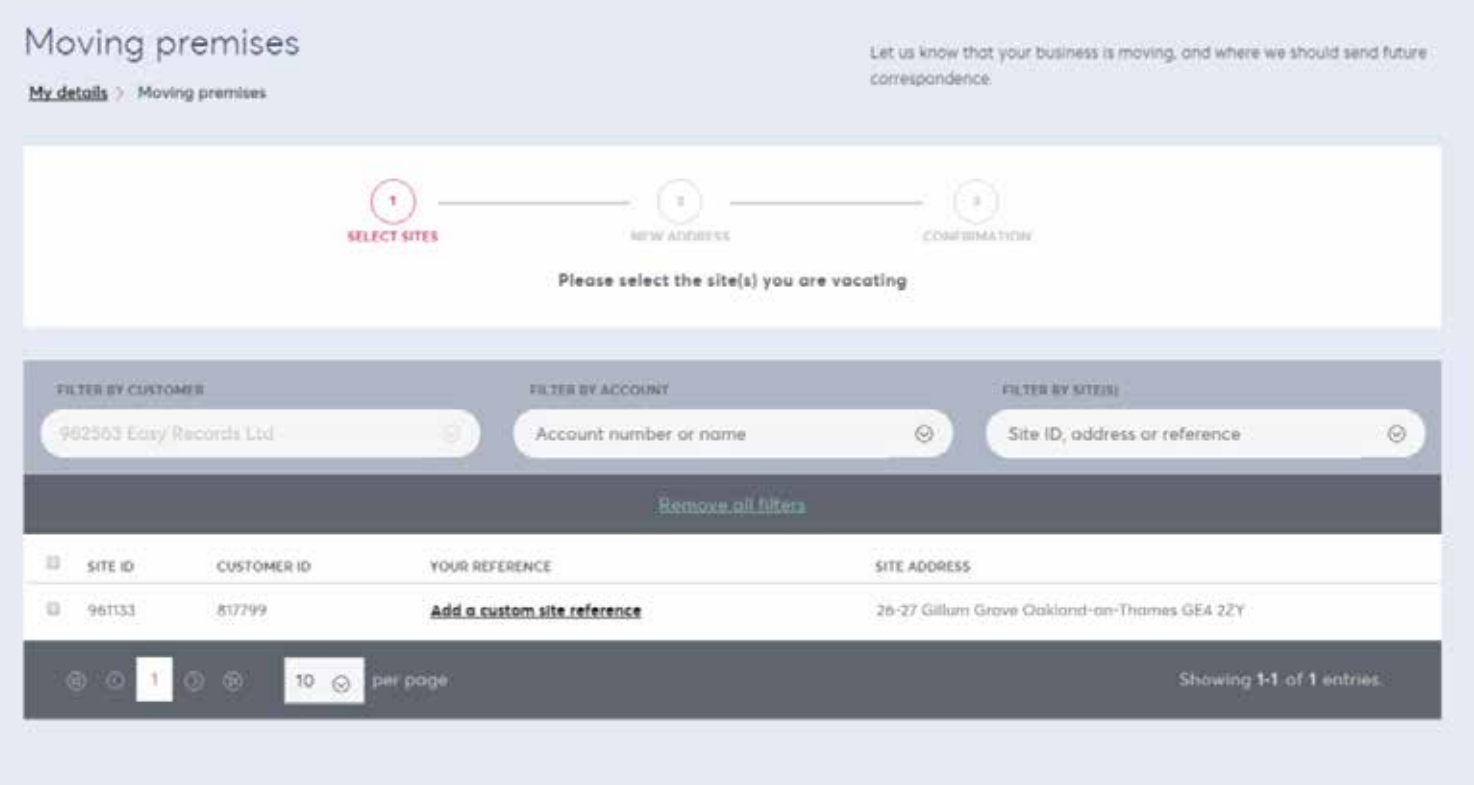

### **CONTACT US**

If you require further assistance with My Opus Energy you can contact our Customer Service team. They are available weekdays from 8am - 6pm on 0843 227 2377 or you can email contactus@opusenergy.com.

Alternatively, you can access this guide 24/7 via the help section of My Opus Energy, or visit opusenergy.com/help-and-advice. Corporate customers can call 0843 227 2359 or email corporate.accounts@opusenergy.com

Renewable customers can call 0845 040 5795 or email renewables@opusenergy.com